# **King County Clerk's Office Virtual Protection Order Office Zoom Instructions**

**Join the protection order virtual office using a computer (laptop, etc.):** 

1. **Click** at our Virtual Office icon from the Clerk's protection order page: <https://www.kingcounty.gov/courts/clerk/PO.aspx>

If you don't have a Zoom account already installed on your computer, you will be asked to download the Zoom application. If you cannot download or run the Zoom application on your computer, you can join the virtual office from your browser (without creating an account or downloading the app, see image below) **Please select** what best meets your needs. See image below.

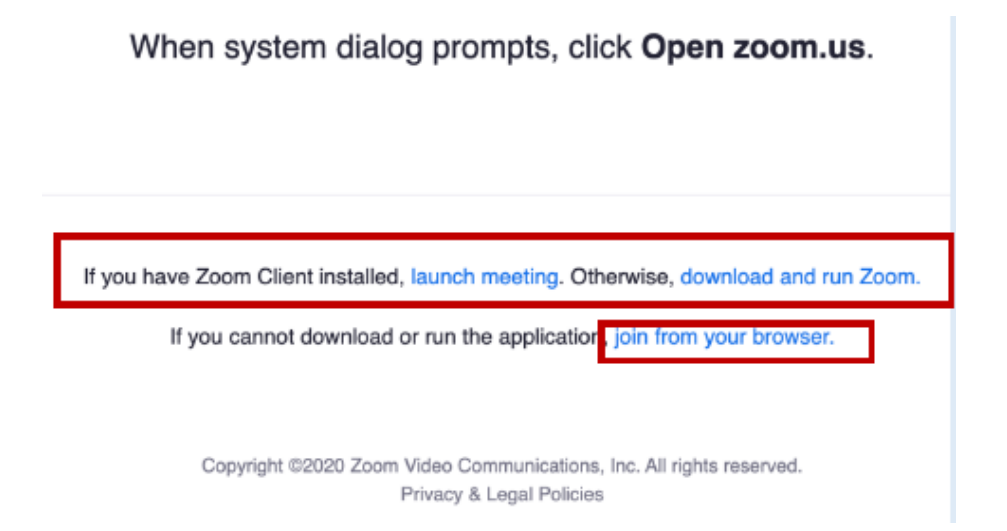

2. After joining the virtual meeting, you will be placed in a waiting room. The host (customer service representative) will allow you into the virtual office as soon as they become available.

3. Make sure your computer volume, microphone, and camera are functioning properly so we can best serve you.

# **Join the virtual protection order office using a mobile device:**

#### **Please note when using a mobile device, you will be required by Zoom to download their application:**

1. **Click** at our Virtual Office icon from the Clerk's main page.

2. You will be prompted to **download** the Zoom application on your mobile device.

a. After downloading the Zoom application on your phone: Click the Virtual Office icon from our site: <https://www.kingcounty.gov/courts/clerk/PO.aspx>

You will then be waiting on a waiting room until the host (customer service representative) allows you in the virtual office.

3. Make sure your mobile device volume, microphone and camera are functioning properly so we can best serve you.

### **Need further assistance?**

**1. Read the Zoom instructions** on how to join a meeting [here,](https://support.zoom.us/hc/en-us/articles/201362193-Joining-a-meeting) or go to: [https://support.zoom.us/hc/en-us/articles/201362193-Joining-a](https://support.zoom.us/hc/en-us/articles/201362193-Joining-a-meeting)[meeting](https://support.zoom.us/hc/en-us/articles/201362193-Joining-a-meeting)

2. **Call** the King County Clerk's Protection Order Office:

- Seattle: 206-477-0845

- Kent: 206-477-3041

3**. Chat** with a clerk:<https://www.kingcounty.gov/courts/clerk.aspx>

### **Join the Virtual Office Via a Phone Call:**

- 1. **Call** 1-253-215-8782
- 2. **Enter** the Meeting ID: **95117814996#**
- 3. When asked to enter participant ID, **press #**
- 4. Press **\*6** to unmute
- 5. **Wait** for the customer service representative to assist you.